### Intro

Hi – Hope you're rested after the last session – that was a bit of a biggie – but you should have come away from it with a lot of new, useful knowledge. In this session, we're going to explore a bit more how cascading style sheets (css) can help us to create good Web sites, and how useful they are, for keeping (or even changing) a site's style across more than one page.

Most Web sites have more than one page. This is where cascading style sheets really start to be useful. You can set your styles in a style sheet as you develop your homepage. Once you are then read to add more pages, you can use all the stuff you've put on that style sheet, with one simple elegant line in the <head> section of your Web site, like the line:

<link rel="stylesheet" type="text/css" href="mainstyle.css">

we used in the last session. As you then build your site, you can keep all the pages uniform, with each other, by using the same style sheet.

You could also choose to have some pages in a slightly different style. For example, in the Resources 4 Learning .org site, Most pages have the same background colour and other style attributes. But hop into the section for primary school aged children, you'll se the style changes a bit (most noticeably, the background colour is different) the site uses a different style sheet for those pages, and again for the Key Stage 3 pages. Click into any of the pages related to music, and there's a change in style again.

## Adding more pages to your site

Some students may have guessed this already …

Some while back, on worksheet Web Design 04, we looked at how to put links to other Web sites onto your page … well … we can use the same anchor point links  $\langle a \rangle$  href="... to navigate between pages on a site.

OK – let's have a play with site ideas using css and more than one page.

### Useful Tip:

 $\overline{\phantom{a}}$ 

It might be really sensible here to create a new folder inside the folder you've been saving your work in, for this new site.

In fact, it generally helps keep things tidy, and to keep control of what you're doing, to start every new Web site in a new folder. This helps to make sure you're using the files you mean to be using for that site. It's especially useful when you start writing sites as big as the Resources 4 Learning site.

# Creating our multi-page site – Three steps to heaven:

#### Step 1 – a css

Since we're writing Web sites like real, seasoned professionals now, let go pro, and plan some of our style sheet before we even start to write the pages. We can always add more stuff to it later, or edit it, if we need to.

First up, we need to choose colours for the background and text (hint – if you don't choose a colour for the text, the default is black). Let's take a look at that colo(u)r chart on the Web Site Design 05 handout:

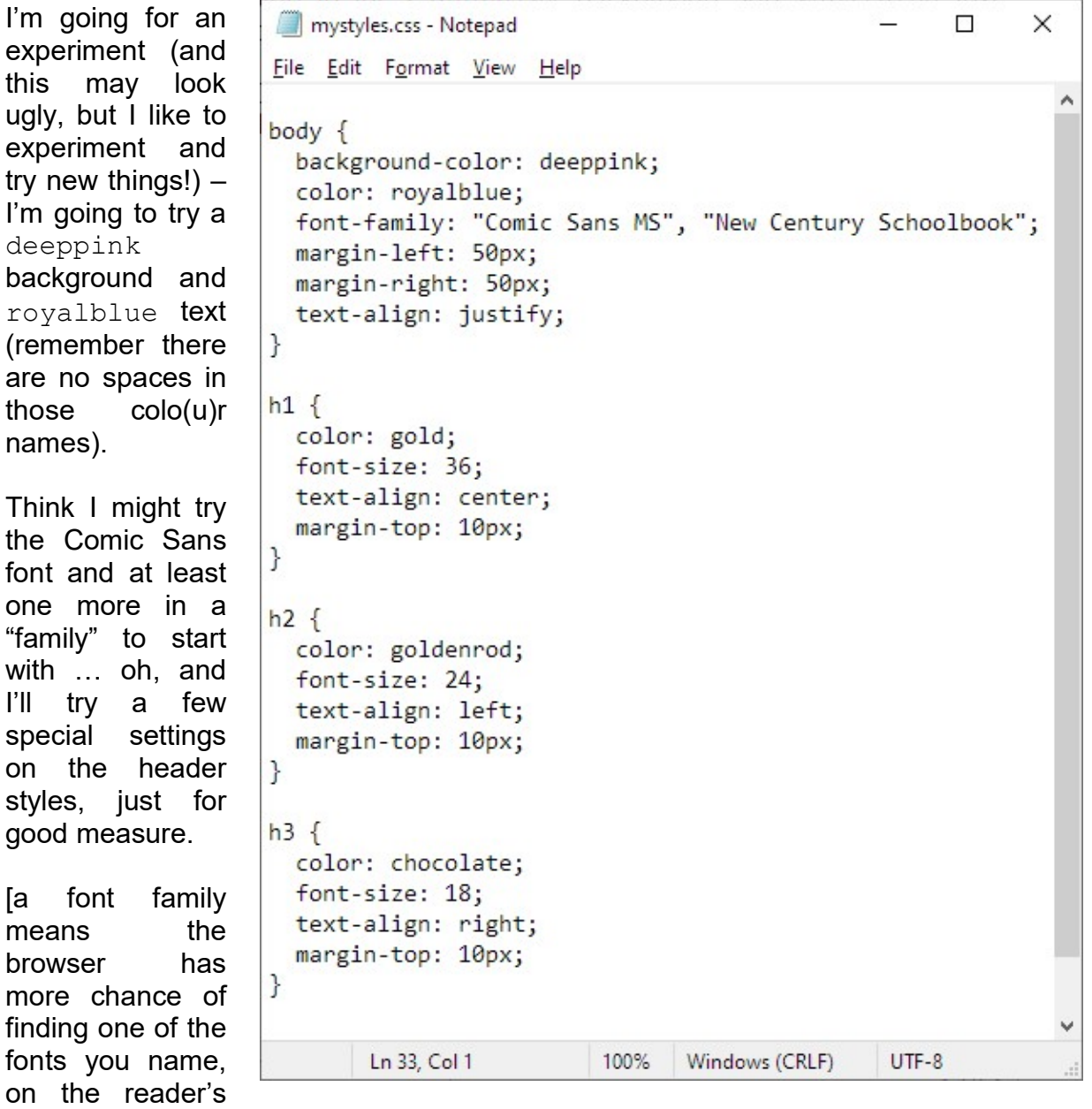

computer.]

### Step 2 – my home page

Here's the first page, or home page, of my new site – it's a bit bare; I expect yours to be much more interesting:

```
home.htm - Notepad
                                                                                           三
                                                                                                  \Box\timesFile Edit Format View Help
\hbox{\tt <thtml>}<head>
<title>My Home Page</title>
<link rel="stylesheet" type="text/css" href="mystyles.css">
</head>
<body>
<h1>this is the Header of my new site</h1>
<h2>... and here's something in h2 header format</h2>
\langle p \rangleI'll be expecting you to put some more interesting text into your new site, when you try this
for youraself!
\langle/p>
<h3>Ohh - this an h3 header</h3>
\langle p \rangleNot quite sure about that one, but let's try putting-in an anchor point to go to page 2</p>
<p>Go over to page 2 of this site by clicking <a href="page2.htm">here</a>.
\langle/p>
</body>
</html>
                                                                    100%
                                                                                            UTF-8Ln 27, Col 1
                                                                          Windows (CRLF)
```
### Step 3 – page 2

 $\ldots$  and here's my second page – since I've called it  $page2$ . htm in the home page, I must remember to save it with that name.

```
page2.htm - Notepad
                                                                                                   \Box\timesFile Edit Format View Help
\hbox{\tt <thtml>}<head>
<title>Page 2</title>
<link rel="stylesheet" type="text/css" href="mystyles.css">
</head>
<body>
<h1>this is the Header of Page 2</h1>
<h2>... and here's something in h2 header format</h2>
\langle p \ranglePut something different in here from the stuff in your home page!
\langle/p>
<p>Go back to the home page by clicking <a href="home.htm">here</a>.
\langle/p>
</body>
</html>
                                                 Ln 24, Col 1
                                                                     100% Windows (CRLF)
                                                                                            UTF-8
```
# What does it look like?

Well, here's the home page:

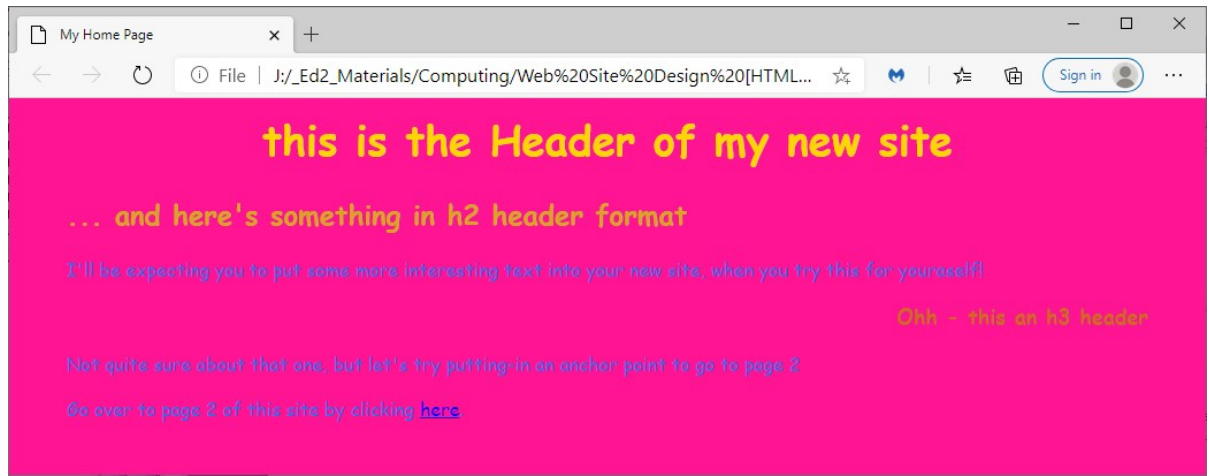

#### … and here's page 2:

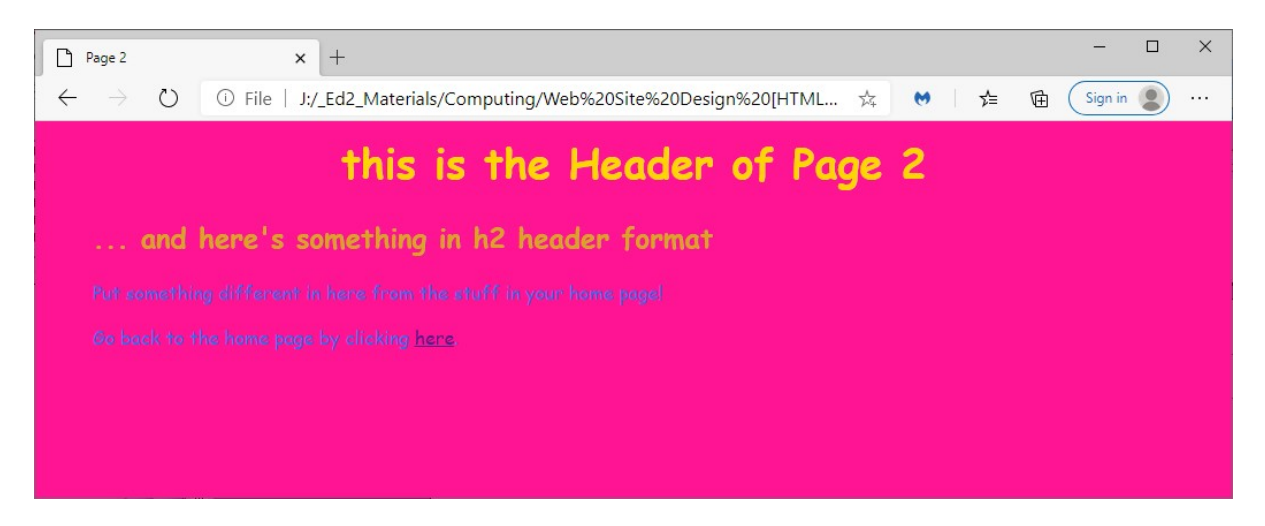

Not quite sure about those colour choices, and we'll have to decide whether we want that right alignment for  $\langle h3\rangle$ ... $\langle h3\rangle$  headers, but at least it all works as it should, and my  $\langle a \rangle$  href="...">here $\langle a \rangle$  links take me between the pages.

The cool thing is, I can now tame that background colo(u)r for every page on my site, just by making one small change in my style sheet. Believe me, when you have a Web site as big as Resources4Learning.org that's a great bonus.

Let's try one small change to the style sheet, with no changes to the code for either page:

### One small change to the style sheet …

Here's the top part of that style sheet, with the one small change I made:

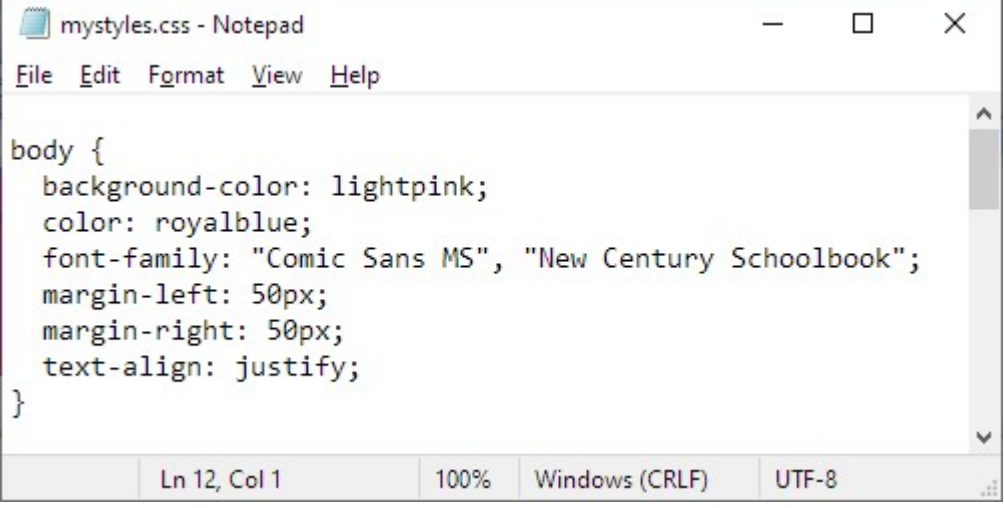

... and here's how that changed has **cascaded** across the pages of my site:

#### The Home page:

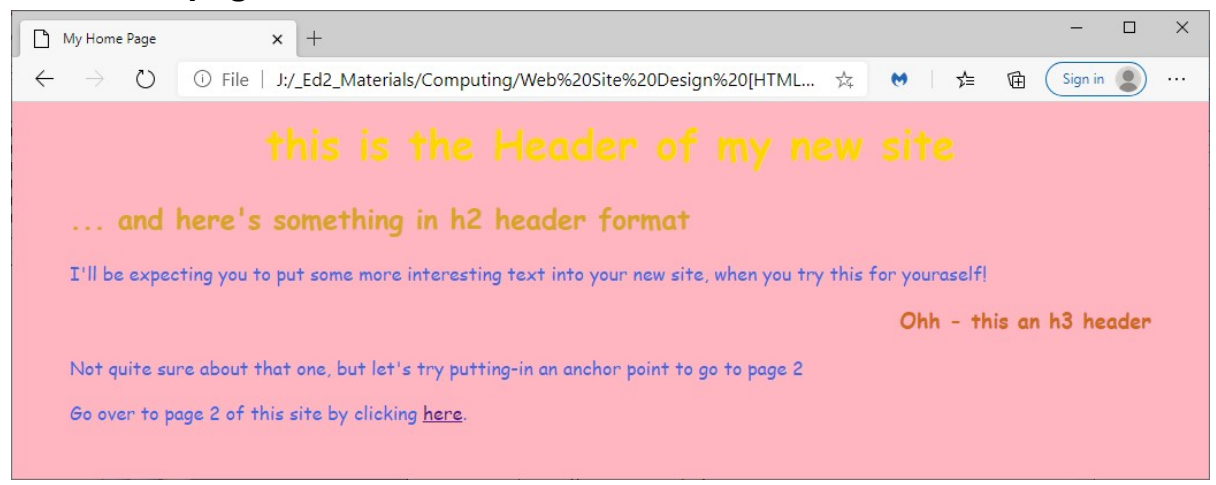

#### … and page 2:

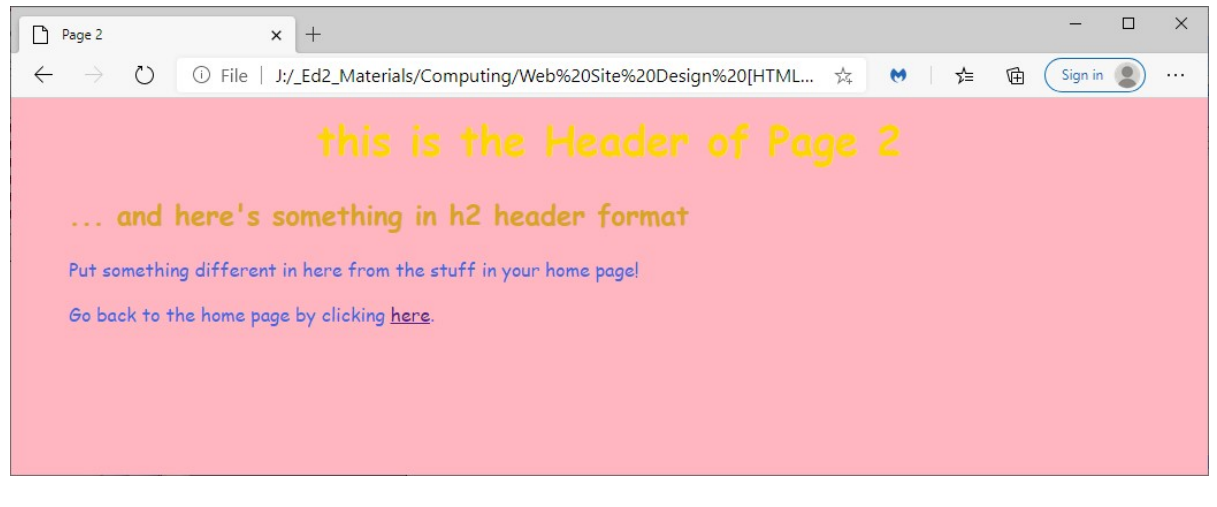

Web Design 10.doc 6 of 7

www.resources4learning.org

# Going forwards

I might still want to change the colours and layout of some of those styles a bit. I might also want to add something like:

```
p { 
   font-size: 16px; 
}
```
In that style sheet, to make that paragraph font look a little bit bigger on the page. There are loads of other things you can try too – don't be afraid to experiment – the worst thing that can happen is that the experiment either does nothing, or that it looks horrible. Either way, you learnt something from it.

# Tip:

Style sheet can be quite a pain when you first start writing them – especially remembering to close each set of  $\{\}$  brackets, and making sure you use the : and ; characters in the right places.

Once you've written a few style sheets, they soon become like second nature.

### Over to you

Once you've got style sheets comfortably in your toolbox, you're really starting to write Web sites like a professional Webmaster.

Have a play – get more than two pages on your new site, with clickable links between them all, and all using the same style sheet. Then see what a difference it makes across the whole site, when you make a few small changes to that style sheet.

As one of my students said when she first saw what that lets her do: "Oh Sir, that's just amazebobs!"

Not sure if amazebobs is a word (my spellchecker is underlining it in red!) but she was obviously excited with the kind of power a Cascading Style Sheet gave her to change thing across a whole Web site.

Lots to play with – have fun, stay safe, and happy HTML coding – now with CSS.

Next session, we'll have a look at how we can make some slightly more slick menus, a bit like the ones on the Resources4Learning.org Web site.

Happy coding.